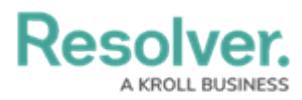

# **Creating a Login Statement**

Last Modified on 03/19/2024 4:31 pm EDT

# **Overview**

Administrators can add a custom statement that appears when a user logs into the system. Custom statements can also have a frequency which controls when a statement will appear.

The Custom Login Statement is organization specific. If users have access to multiple orgs, they will be required to select the org, then the Custom Login Statement will be displayed.

**Note:** The Custom Login Statement does not replace Resolver's Terms of Service.

### **User Account Requirements**

The user account used to log into Resolver must have Administrator permission to access the custom login statement settings feature.

## **Related Information/Setup**

Please refer to the Editing a Login [Statement](https://help.resolver.com/help/editing-a-login-statement) article for more information on editing a login statement.

Please refer to the Deleting a Login [Statement](https://help.resolver.com/help/deleting-a-login-statement) article for more information on deleting a login statement.

### **Navigation**

1. From the **Home** screen, click on the **Systems** icon.

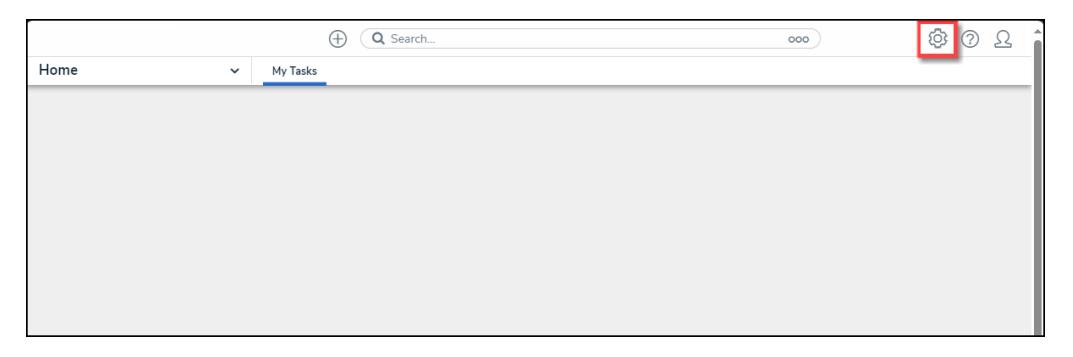

#### Systems Icon

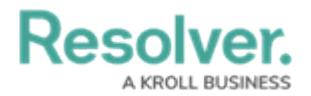

2. From the **Admin: Overview** screen, click the **Custom Login Statement Settings** tile under the **Communications** section.

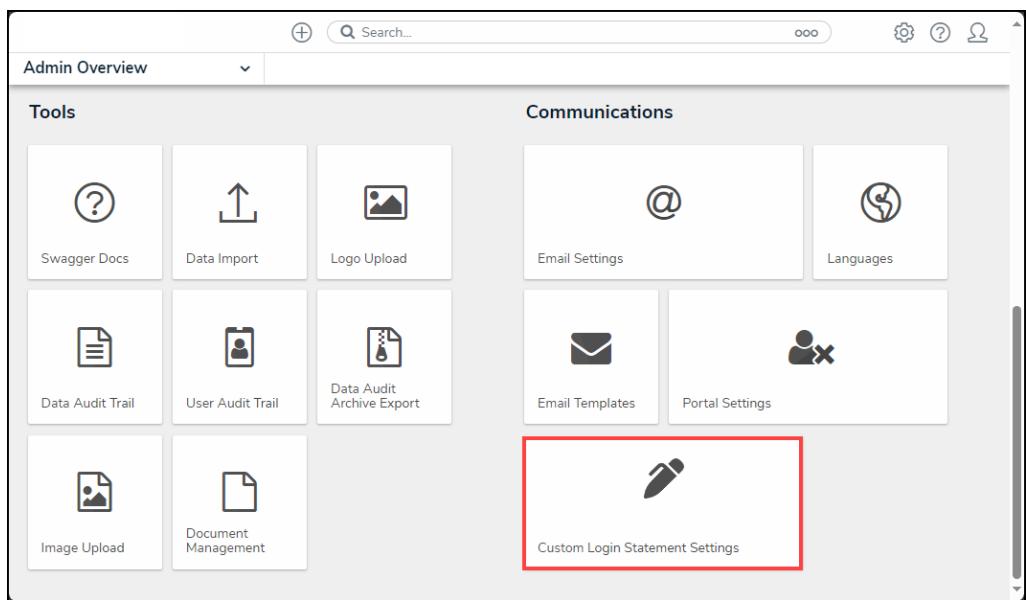

Custom Login Statement Settings Tile

## **Creating a Login Statement**

1. From the **Custom Login Statement Settings: New Statement** screen, enter a title for the statement in the **Statement Title** field.

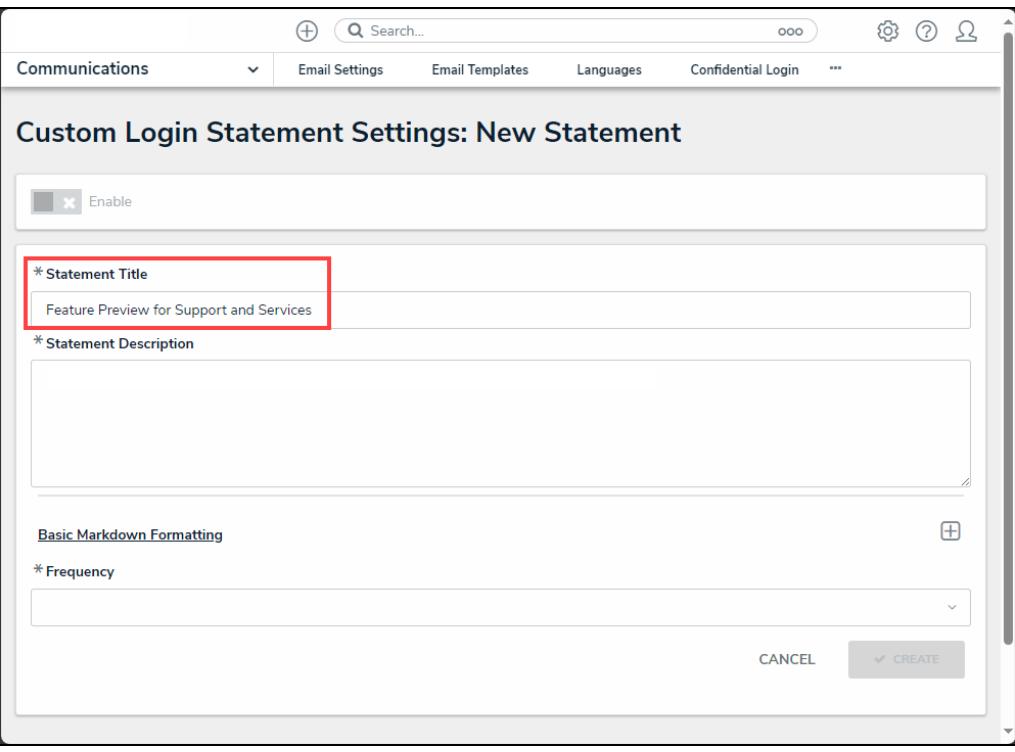

Statement Title Field

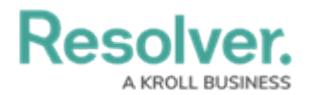

2. Enter the custom statement in the **Statement Description** field.

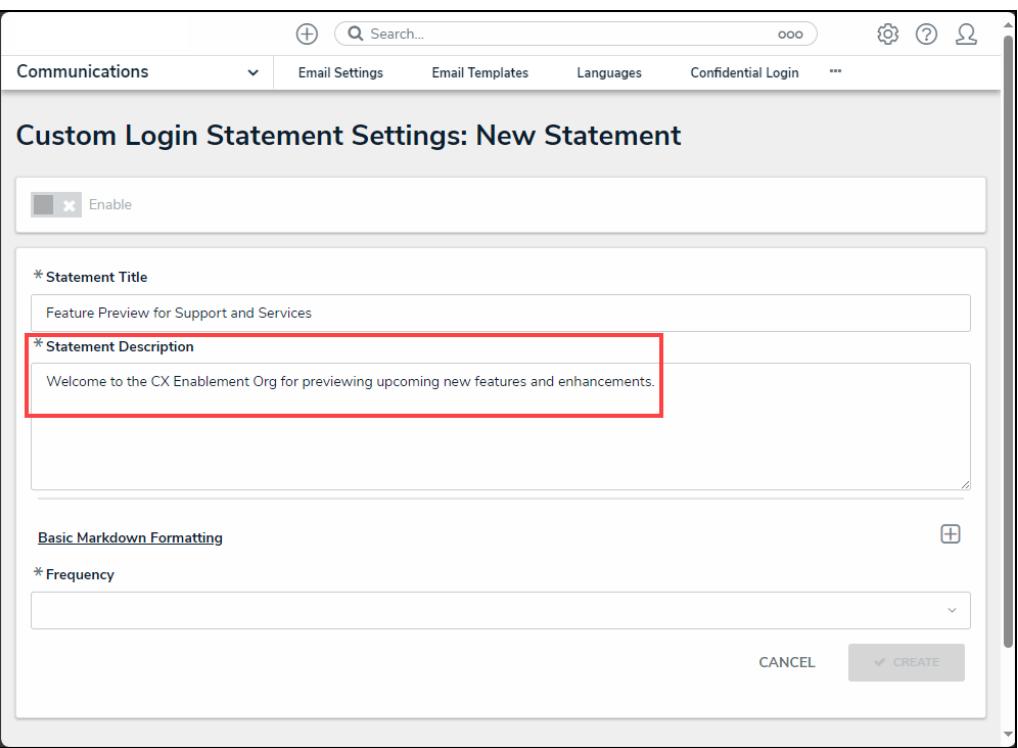

#### Statement Description Field

3. **(Optional)** click the **Basic Markdown Formatting** link to see a list of common styles that you can apply to your custom statement within the **Statement Description** field.

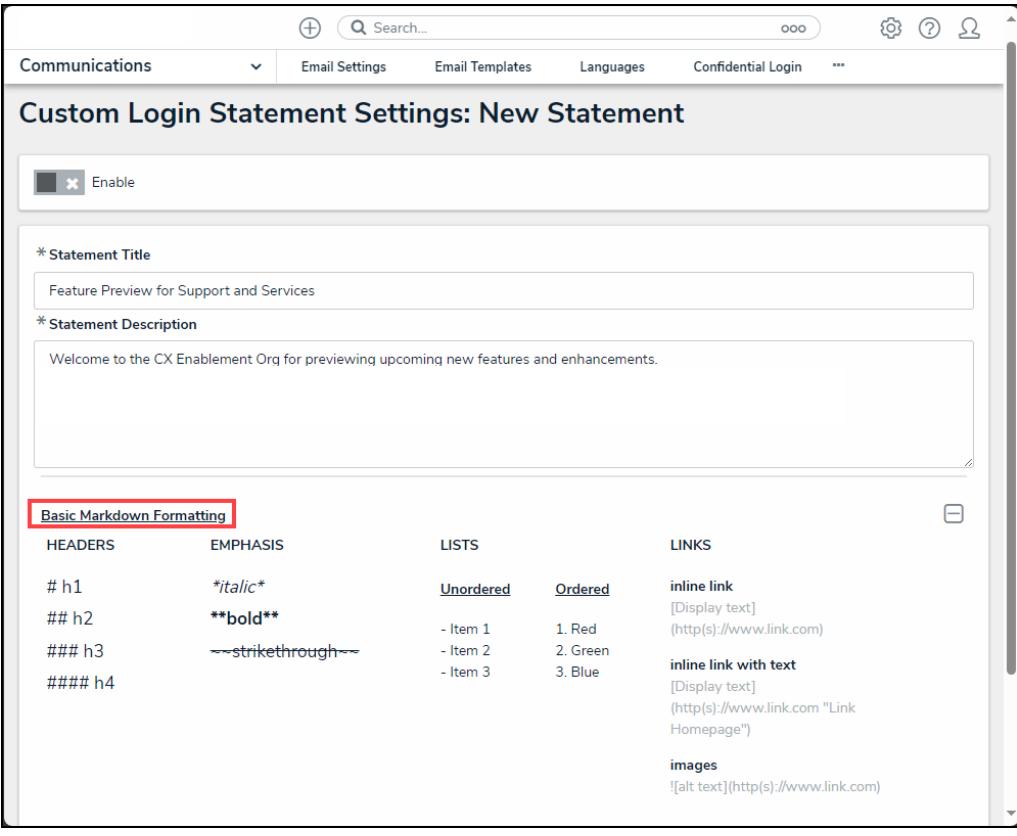

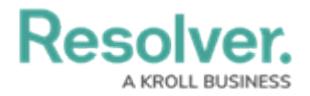

### Basic Markdown Formatting Link

- 4. Select the frequency the statement will appear from the **Frequency** dropdown menu:
	- **Once**
	- **Every Login**
	- **Every 30 Days**

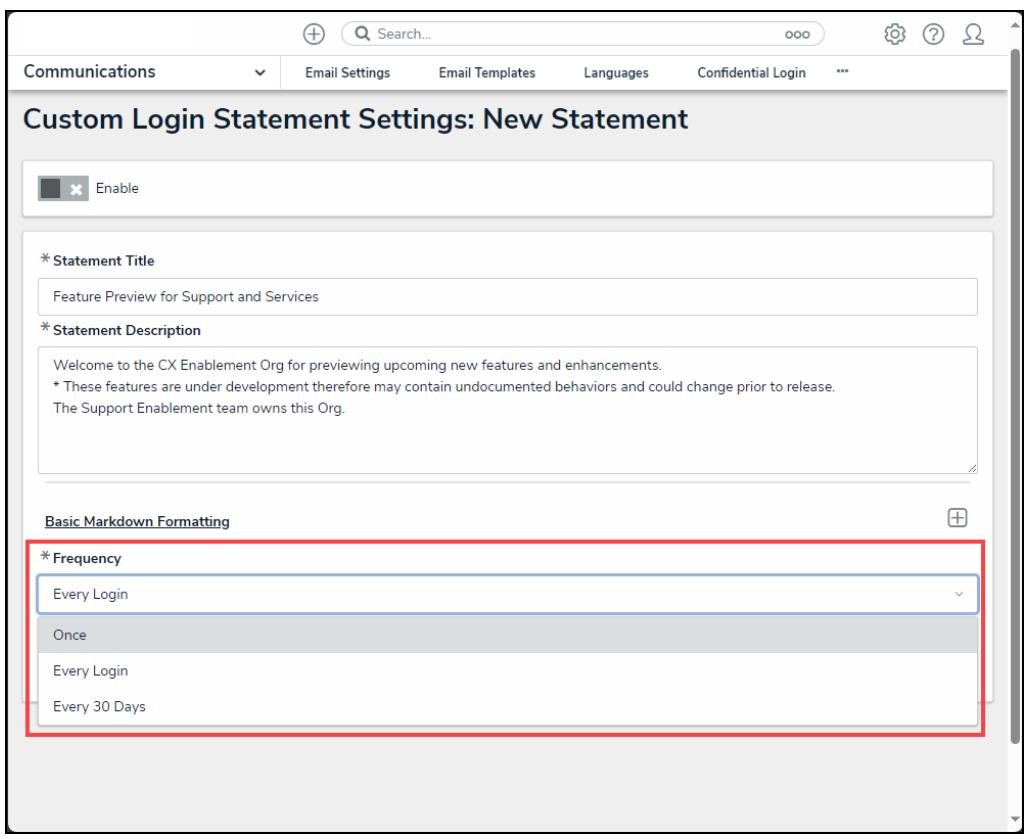

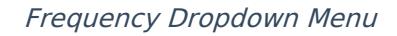

5. Click the **Create** button.

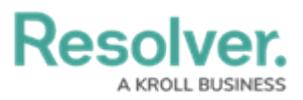

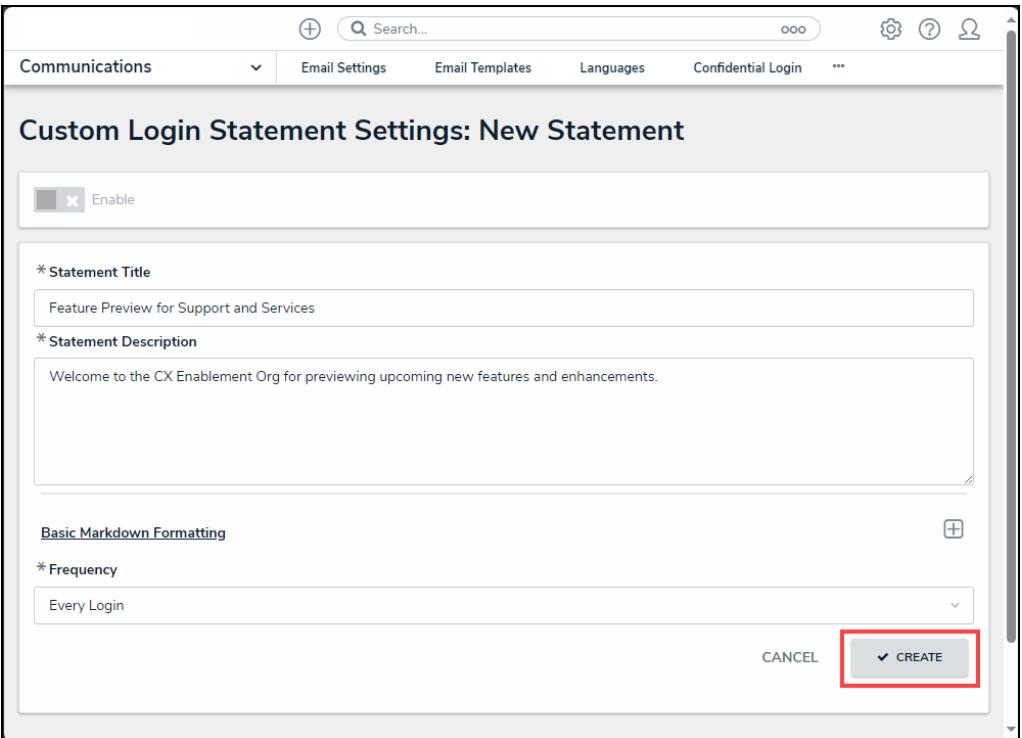

Create Button

6. Click the **Enable** toggle switch to activate the statement.

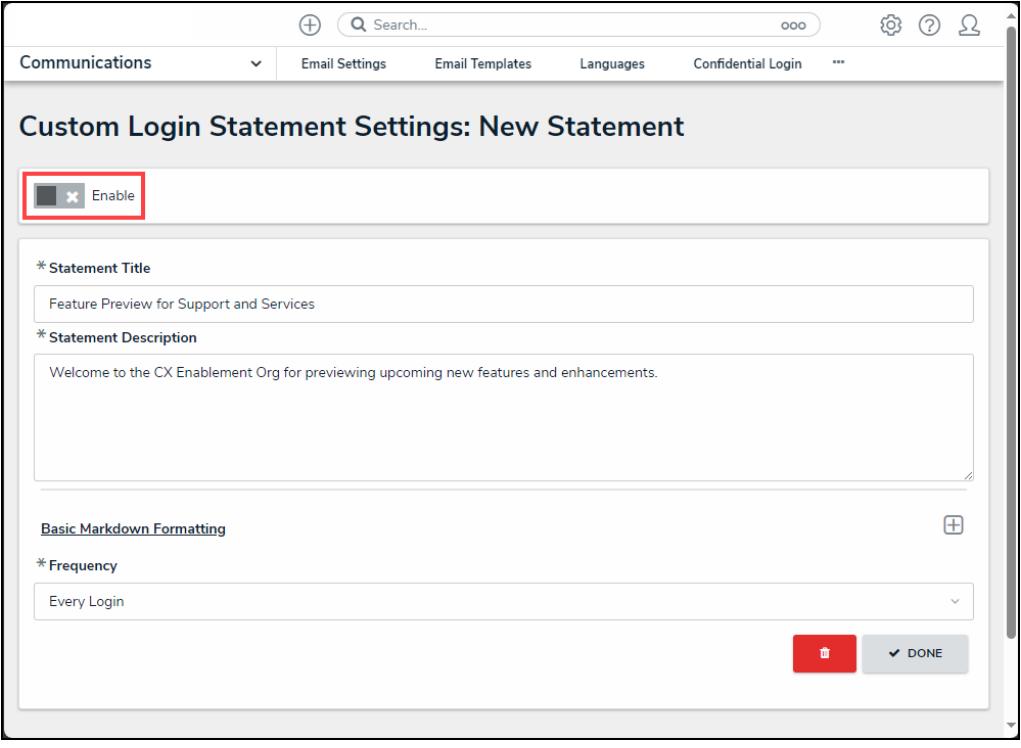

Enable Toggle Switch

7. The **Enabled** toggle switch will turn blue when the statement is active.

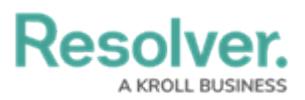

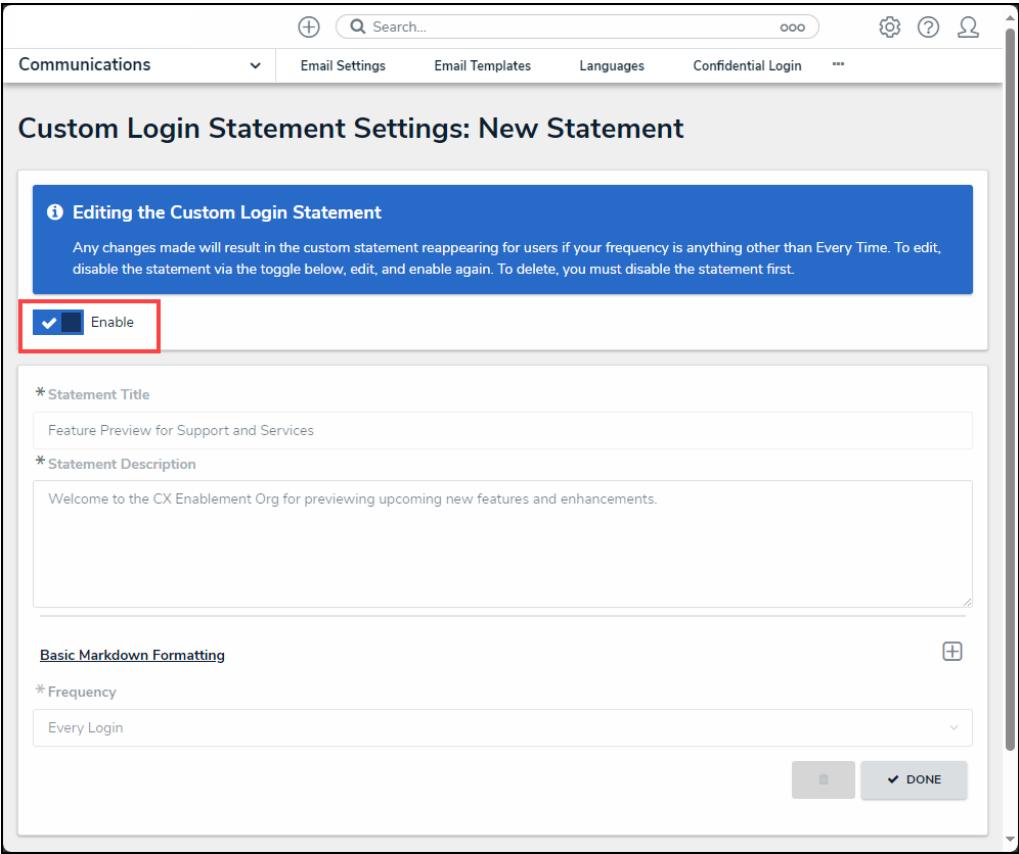

Active Enable Toggle Switch

7. Click the **Enable** toggle switch to deactivate the statement removing it from appearing during the login process. When a statement is deactivated, the **Enable** toggle switch will appear grey.

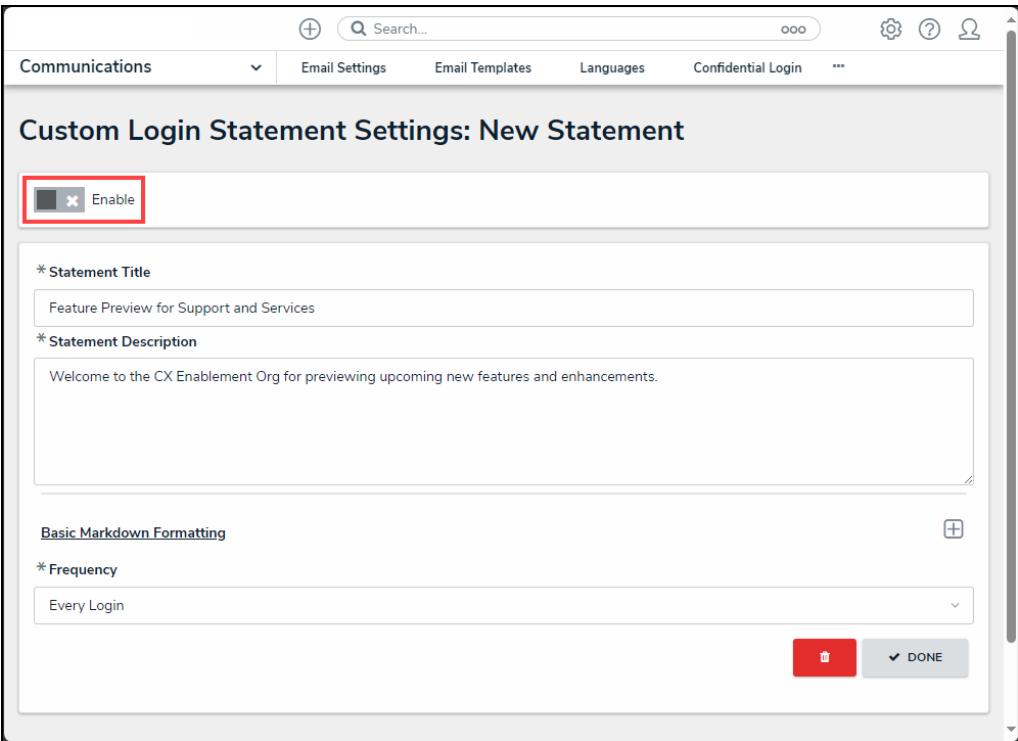

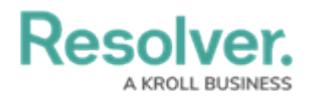

Deactivated Enable Toggle Switch